## **PCI Serial Installation Guide**

This guide includes instructions for installing your PCI serial hardware and software.

If you are using Windows Me/9x, see page 2.

If you are using Windows NT, see page 6.

If you are using Windows 2000, see page 10.

#### **PCI Serial Installation for Windows Me/9***x*

Insert the NI Serial Software CD.

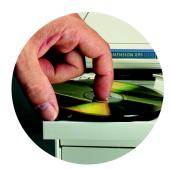

2

If the NI Serial setup starts automatically, follow the onscreen instructions and skip to Step 4. Otherwise, select Start»Settings»Control Panel. In the Control Panel window, double-click on Add/Remove Programs.

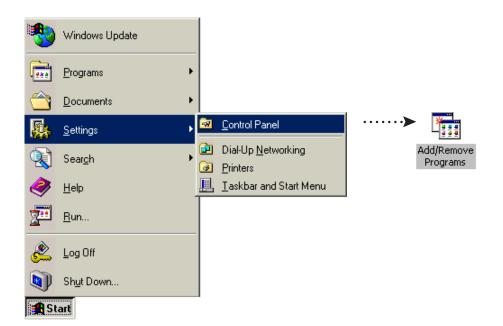

In the Install/Uninstall tab, click on Install and Next. When the Run Installation Program window appears, click on Finish and follow the onscreen instructions.

| Add/Remov    | ve Programs Properties                                                                                                    |
|--------------|----------------------------------------------------------------------------------------------------|
| Install/Unir | nstall   Windows Setup   Startup Disk                                                                                                    |
| 2            | To install a new program from a floppy disk or CD-ROM<br>drive, click Install.                                                                                                    |
|              | Install                                                                                                    |
|              | Run Installation Program                                                                                                    |
|              | If this is the correct installation program, click Finish. To<br>start the automatic search again, click Back. To manually<br>search for the installation program, click Browse.<br>Command line for installation program:<br>DXSETUP.EXE<br>Browse |
|              | < <u>B</u> ack Finish Cancel                                                                                                    |

Δ

Remove the CD. Shut down the computer, install the hardware, and power on the computer.

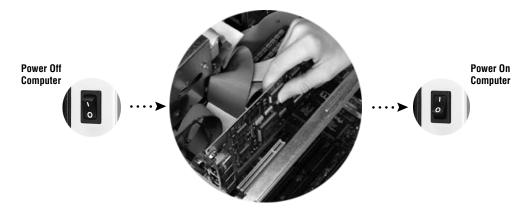

#### When you restart the computer, the Add New Hardware Wizard appears. Complete the wizard by clicking Next in each window and then Finish.

| Add New Hardware Wiz | ard                                                                                                    |
|----------------------|----------------------------------------------------------------------------------------------------|
|                      | Windows has found the following new hardware:<br>N.I. PCI-232/8 Multi-function Parent<br>Windows can automatically search for and install software<br>that supports your hardware. If your hardware came with<br>installation media, insert it now and click Next.<br>What would you like to do?<br>Automatic search for a better driver (Recommended)<br>Specify the location of the driver (Advanced) |
|                      | < Back Next > Cancel                                                                                                    |

#### Select Start»Programs»National Instruments»NI Serial»Diagnostics.

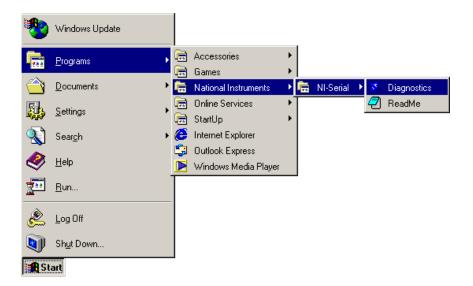

| S Nationa | l Instruments - S      | Serial Diagnostics                                                                               |                | × |
|-----------|------------------------|--------------------------------------------------------------------------------------------------|----------------|---|
|           |                        | e to the National Instru<br>ics utility for the serial ir                                        |                |   |
|           | cables fr<br>applicati | ou begin the test disco<br>om all the serial ports a<br>ons that access the po<br>Start' button. | nd close all   |   |
|           | Port Name              | IO Address Test                                                                                  | Interrupt Test |   |
| Г         | COM5                   | pass                                                                                             | pass           | _ |
|           | COM6                   | pass                                                                                             | pass           |   |
|           | COM7                   | pass                                                                                             | pass           |   |
|           | COM8                   | pass                                                                                             | pass           |   |
|           | COM9                   | pass                                                                                             | pass           |   |
|           | COM10                  | pass                                                                                             | pass           |   |
|           | COM11<br>COM12         | pass<br>pass                                                                                     | pass<br>pass   |   |
| 1         |                        | Start                                                                                            | E <u>x</u> it  |   |

# 8 Conne

Connect the cables.

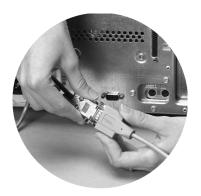

Refer to your National Instruments serial manual (in PDF format on the CD) for more information about troubleshooting problems, configuring the hardware and software, programming requirements, and more.

### **PCI Serial Installation for Windows NT**

## 1

Log on as Administrator or as a user who has administrative privileges. Insert the NI Serial Software CD.

| Enter Network | k Password         |                                         | ? ×          |
|---------------|--------------------|-----------------------------------------|--------------|
|               | Enter your netw    | vork password for Microsoft Networking. | OK<br>Cancel |
|               | <u>U</u> ser name: | Administrator                           |              |
|               | Password:          | *****                                   |              |
|               | <u>D</u> omain:    |                                         |              |
|               |                    |                                         |              |

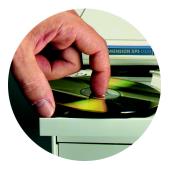

indows NT

2

If the NI Serial setup starts automatically, follow the onscreen instructions and skip to Step 4. Otherwise, select Start»Settings»Control Panel. In the Control Panel window, double-click on Add/Remove Programs.

|       | <u>S</u> ettings | ontrol Panel         | ····· <b>&gt;</b> | *                      |
|-------|------------------|----------------------|-------------------|------------------------|
|       | Eind •           | ☑ Printers ▲ Laskbar |                   | Add/Remove<br>Programs |
| 2     | <u>H</u> elp     |                      |                   |                        |
| 2     | <u>R</u> un      |                      |                   |                        |
|       | Shut Down        |                      |                   |                        |
| 🛃 Sta |                  | -                    |                   |                        |

In the Install/Uninstall tab, click on Install and Next. When the Run Installation Program window appears, click on Finish and follow the onscreen instructions.

| Add/Remov    | ve Programs Properties                                                                                                    |
|--------------|----------------------------------------------------------------------------------------------------|
| Install/Unir | nstall   Windows Setup   Startup Disk                                                                                                    |
| 2            | To install a new program from a floppy disk or CD-ROM<br>drive, click Install.                                                                                                    |
|              | Install                                                                                                    |
|              | Run Installation Program                                                                                                    |
|              | If this is the correct installation program, click Finish. To<br>start the automatic search again, click Back. To manually<br>search for the installation program, click Browse.<br>Command line for installation program:<br>DISETUPEXE<br>Browse |
|              | < <u>B</u> ack Finish Cancel                                                                                                    |

4

Remove the CD. Shut down the computer, install the hardware, and power on the computer.

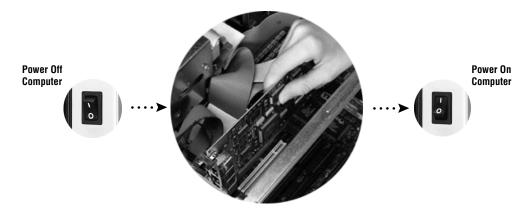

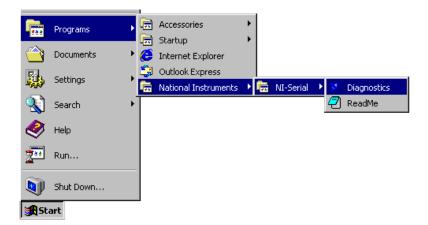

6

**Vindows NT** 

The Serial Diagnostics Window appears. Click Start to run the diagnostics.

| 🚿 National                                                                                                    | Instruments -                                                | Serial Diagnostics                                           |                                                              | × |
|----------------------------------------------------------------------------------------------------|--------------------------------------------------------------|--------------------------------------------------------------|--------------------------------------------------------------|---|
| Welcome to the National Instruments<br>diagnostics utility for the serial interfaces.<br>Before you begin the test disconnect the<br>cables from all the serial ports and close all<br>applications that access the ports. Then click<br>on the "Start" button. |                                                              |                                                              |                                                              |   |
| -                                                                                                    | Port Name                                                    | IO Address Test                                              | Interrupt Test                                               | 1 |
|                                                                                                    | COM2<br>COM3<br>COM4<br>COM5<br>COM6<br>COM7<br>COM8<br>COM9 | pass<br>pass<br>pass<br>pass<br>pass<br>pass<br>pass<br>pass | pass<br>pass<br>pass<br>pass<br>pass<br>pass<br>pass<br>pass |   |
|                                                                                                    |                                                              | <u>Start</u>                                                 | Egit                                                         |   |

#### Connect the cables.

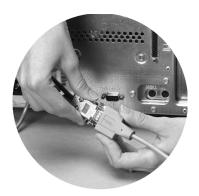

Refer to your National Instruments serial manual (in PDF format on the CD) for more information about troubleshooting problems, configuring the hardware and software, programming requirements, and more.

### **PCI Serial Installation for Windows 2000**

1

Log on as Administrator or as a user with administrative privileges. Insert the NI Serial Software CD.

| Log On to Wir                   |                              |            |               |
|---------------------------------|------------------------------|------------|---------------|
|                                 | Windows 2000<br>Professional | Microsoft  | MENSION XPF D |
| <u>U</u> ser name:<br>Password: | Administrator                |            |               |
| Lassword.                       | OK Cancel                    | Options >> |               |

2

If the NI Serial setup starts automatically, follow the onscreen instructions and skip to Step 4. Otherwise, select Start»Settings»Control Panel. In the Control Panel window, double-click on Add/Remove Programs.

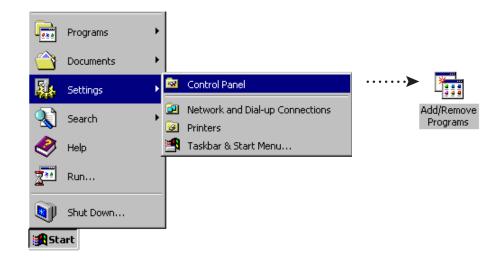

# 3

Click on Add New Programs, CD or Floppy, and Next. When the Run Installation Program window appears, click on Finish and follow the onscreen instructions.

| Add/Remov                           | ve Programs                                                                                                    |                |
|-------------------------------------|----------------------------------------------------------------------------------------------------|----------------|
| 12                                  | Add a program from CD-ROM or floppy disk                                                                                                    |                |
| Change or<br>Remove                 | To add a program from a CD-ROM or floppy disk, click CD or Floppy.                                                                                                    | CD or Floppy   |
| Programs                            | Add programs from Microsoft                                                                                                    |                |
| Add New<br>Programs                 | To add new Windows features, device drivers, and system updates over the Internet, click Windows Update.                                                                      | Windows Update |
| Seat 💼                              | Run Installation Program                                                                                                    | ×              |
| Add/Remove<br>Windows<br>Components | If this is the correct installation program, click<br>start the automatic search again, click Back<br>search for the installation program, click Brow<br>Open:<br>OXSETUPIEXE | To manually    |
|                                     |                                                                                                    | J              |
|                                     | < Back Finish                                                                                                    | Cancel         |

4

Remove the CD. Shut down the computer, install the hardware, and power on the computer.

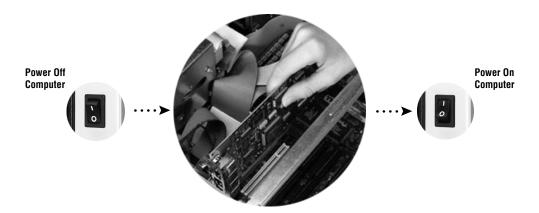

When you restart the computer, the Found New Hardware Wizard appears. Complete the wizard by clicking Next in each window and then Finish.

| Found New Hardware Wizard                                                                                                    |
|----------------------------------------------------------------------------------------------------|
| Install Hardware Device Drivers<br>A device driver is a software program that enables a hardware device to work with<br>an operating system.                                                    |
| This wizard will complete the installation for this device:                                                                                                    |
| N.I. PCI-232/8 Multi-function Parent                                                                                                    |
| A device driver is a software program that makes a hardware device work. Windows<br>needs driver files for your new device. To locate driver files and complete the<br>installation click Next. |
| What do you want the wizard to do?                                                                                                    |
| Search for a suitable driver for my device (recommended)                                                                                                    |
| O <u>D</u> isplay a list of the known drivers for this device so that I can choose a specific driver                                                                                            |
|                                                                                                    |
| < <u>B</u> ack <u>N</u> ext > Cancel                                                                                                    |

6

Select Start»Programs»National Instruments»NI Serial»Diagnostics.

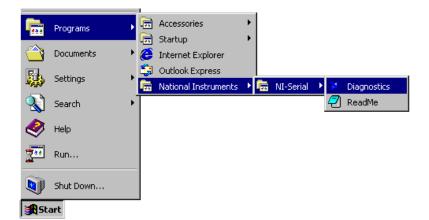

The Serial Diagnostics Window appears. Click Start to run the diagnostics.

| 🕺 Nationa | l Instruments -      | Serial Diagnostics                                                                                  |                | X |
|-----------|----------------------|----------------------------------------------------------------------------------------------------|----------------|---|
|           |                      | ne to the National Instru<br>tics utility for the serial i                                          |                |   |
|           | cables i<br>applical | you begin the test disco<br>rom all the serial ports a<br>ions that access the po<br>Start' button. | ind close all  |   |
|           | Port Name            | IO Address Test                                                                                     | Interrupt Test |   |
|           | COM2                 | pass                                                                                                | pass           | _ |
|           | COM3                 | pass                                                                                                | pass           |   |
|           | COM4                 | pass                                                                                                | pass           |   |
|           | COM5                 | ,<br>pass                                                                                           | pass           |   |
|           | COM6                 | pass                                                                                                | pass           |   |
|           | COM7                 | pass                                                                                                | pass           |   |
|           | COM8                 | pass                                                                                                | pass           |   |
|           | СОМ9                 | pass                                                                                                | pass           |   |
|           |                      | Start                                                                                               | E <u>x</u> it  |   |

# **B** Connect the cables.

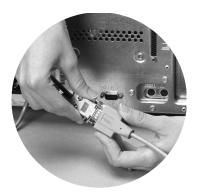

Refer to your National Instruments serial manual (in PDF format on the CD) for more information about troubleshooting problems, configuring the hardware and software, programming requirements, and more.

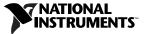

ni.com/support ni.com/ask Tel: (512) 795-8248 · Fax: (512) 683-5678 · ftp.ni.com

© Copyright 2000 National Instruments Corporation. All rights reserved. National Instruments™ and ni.com™ are trademarks of National Instruments Corporation. Product and company names mentioned herein are trademarks or trade names of their respective companies.

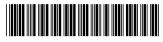

322933A-01

Sep00